# **Next***GENe®*

**Network Upgrade Guide for License Server Manager**

### Update License Server Manager on Server Computer

- 1. Log on to the Windows Server as a Local Administrator. In order to meet User Account Control settings, you may also need to right-click on the NextGENe setup and choose Run As Administrator.
- 2. Choose to Install License Server Manager.

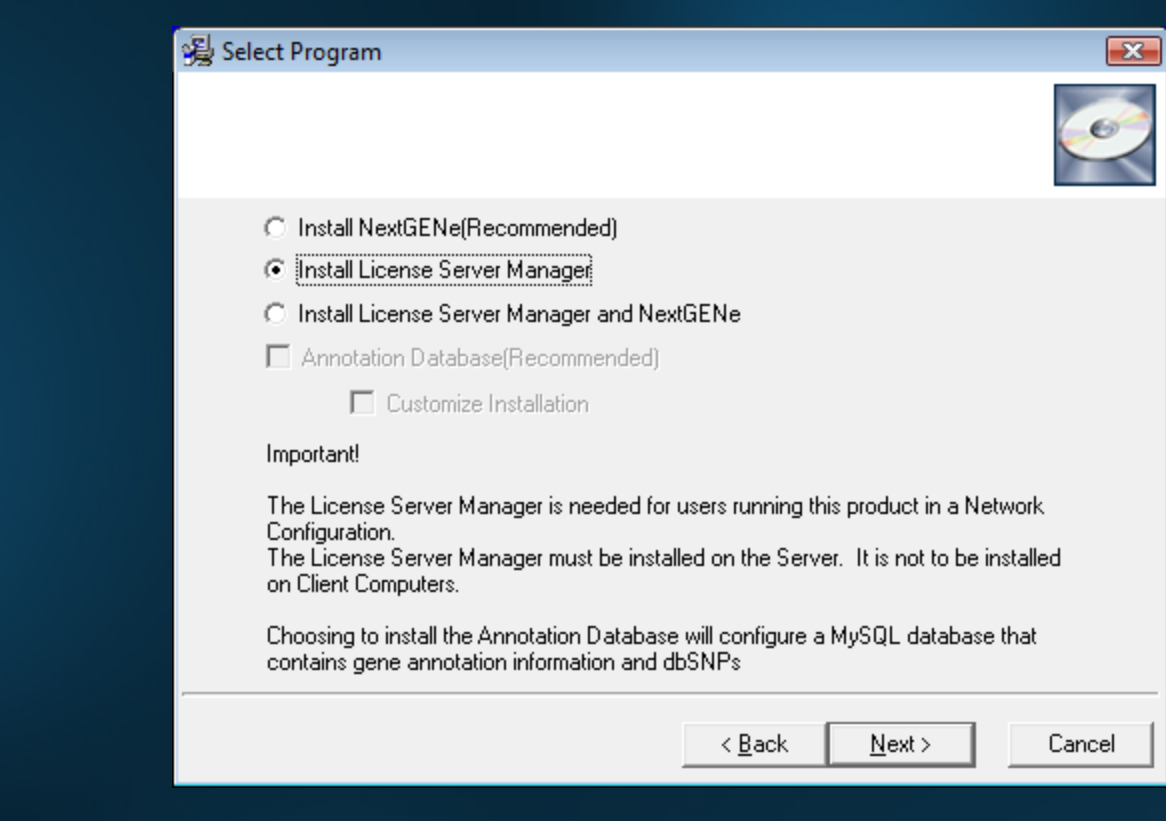

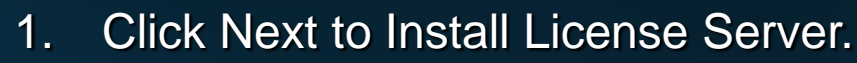

.... . . . . . . 2. When complete, choose to Launch License Server.

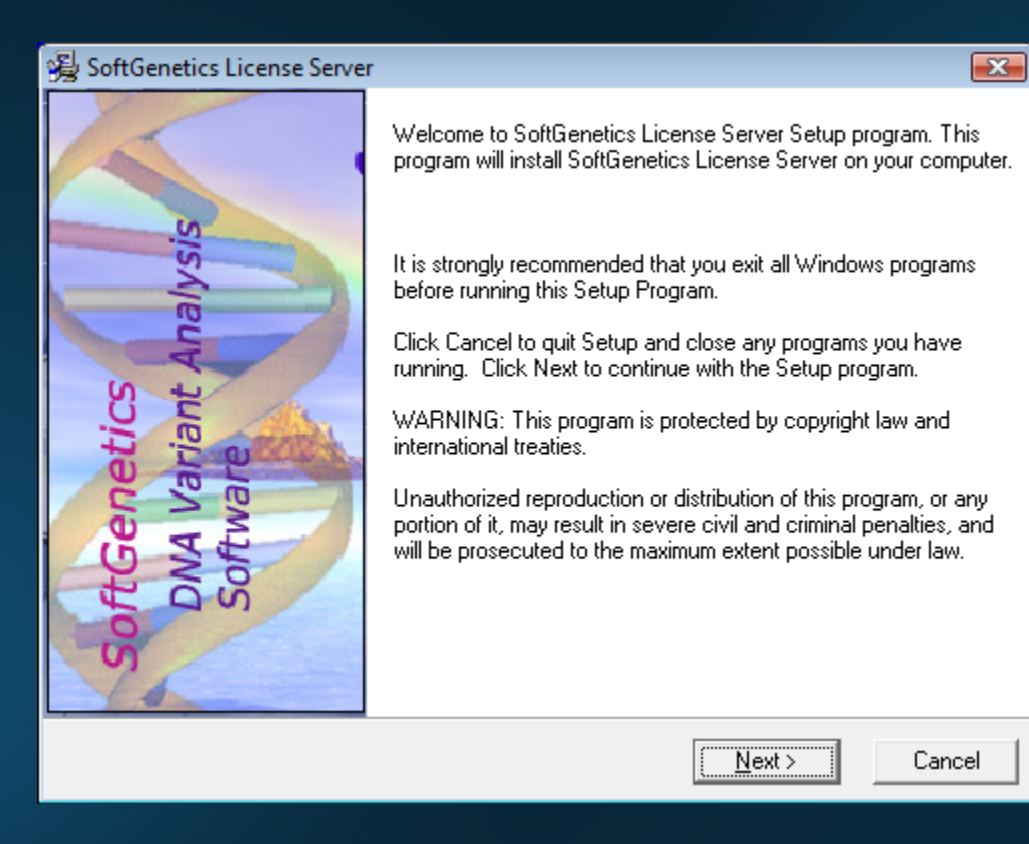

## Register License Server Manager for NextGENe

- This is needed only when the valid period is expired.
- If the previous version of NextGENe was running on clients without any problems, then this step is not necessary

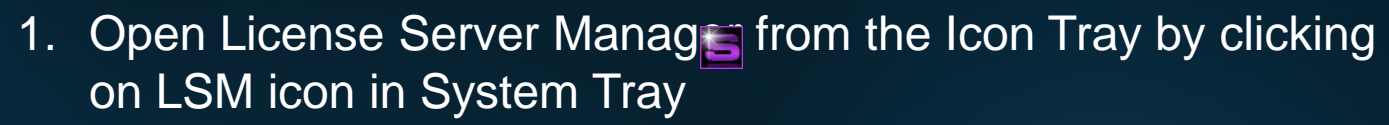

- 2. Register License Server for NextGENe by clicking on "Register" from the Help menu
- 3. Select "NextGENe" as Product Input your Account, Password and Email and click Register
- 4. You will be prompted with a message to restart License Server Manager for the changes to take effect

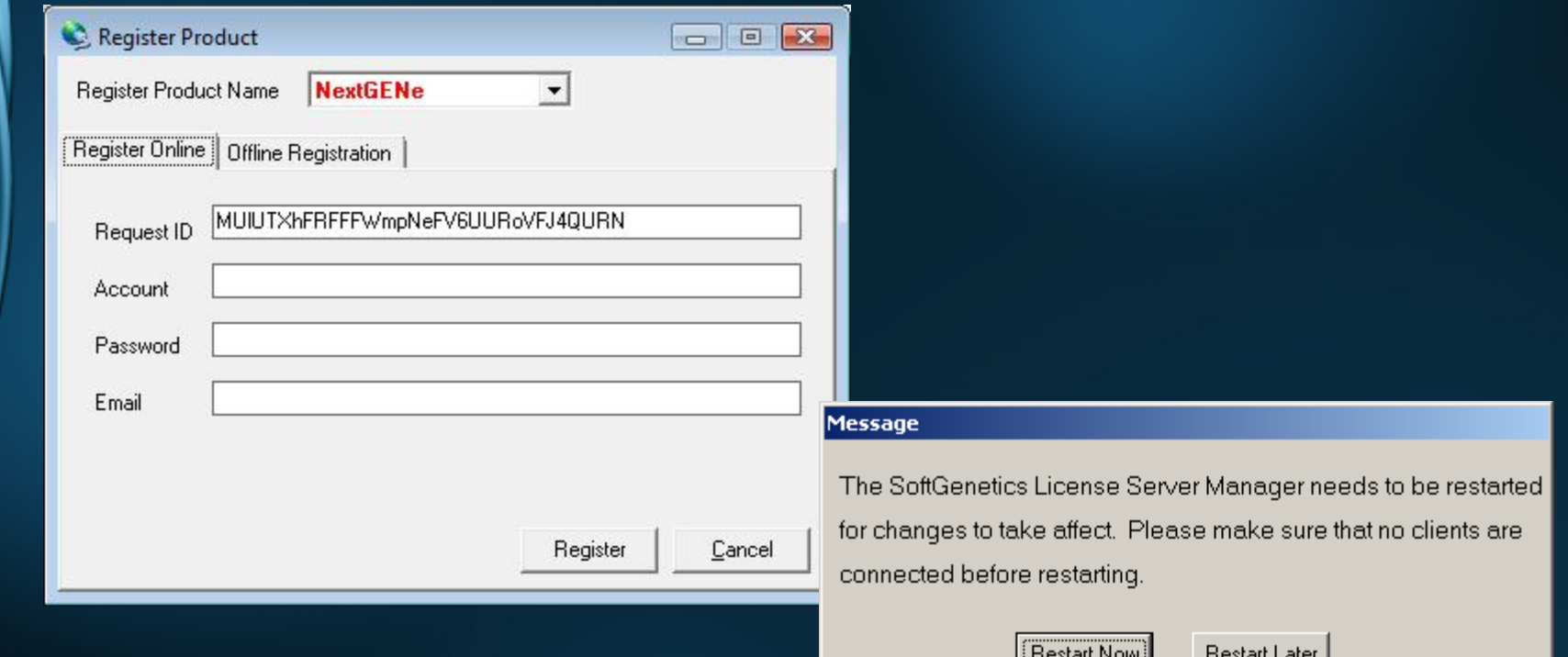

#### Install NextGENe on Server or Client(s)

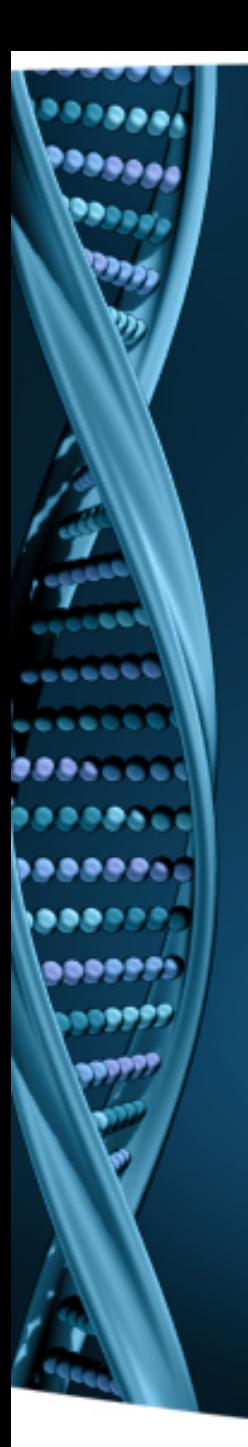

- 1. Log on to the client computer as a Local Administrator. In order to meet User Account Control settings, you may also need to right-click on the NextGENe setup and choose Run As Administrator.
- 2. Choose to install NextGENe.

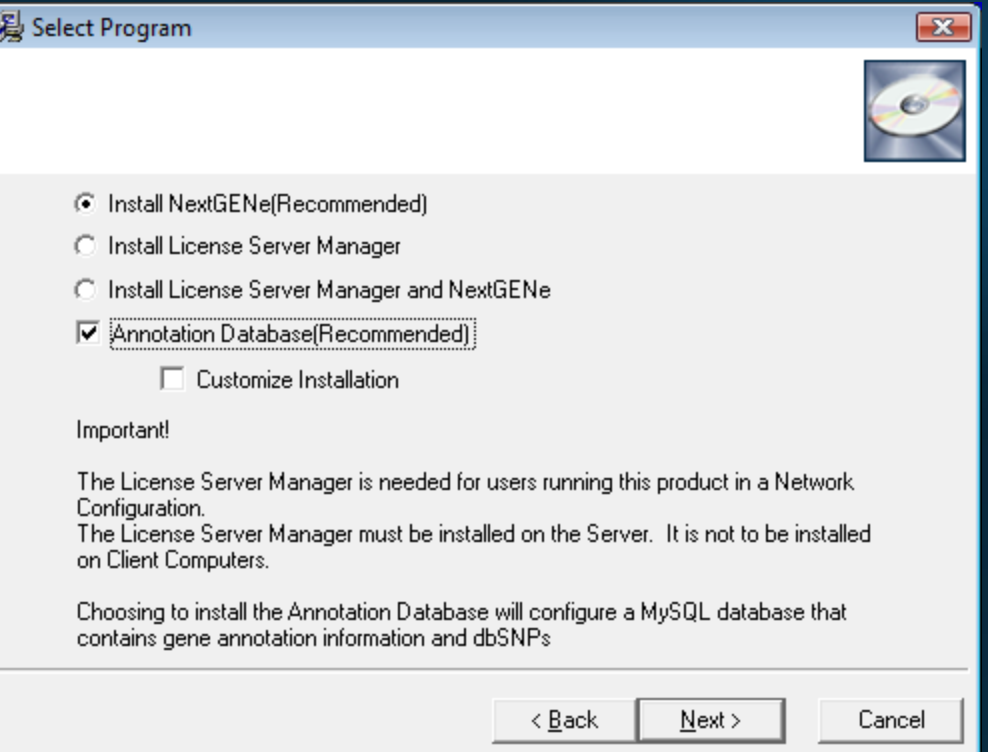

NextGENe will now work on previously configured client computers

• To configure new client computers, continue with next steps

#### 1. Open NextGENe. "License is not configured" message will appear.

- 2. Click OK.
- 3. Choose Network type and click Configure.

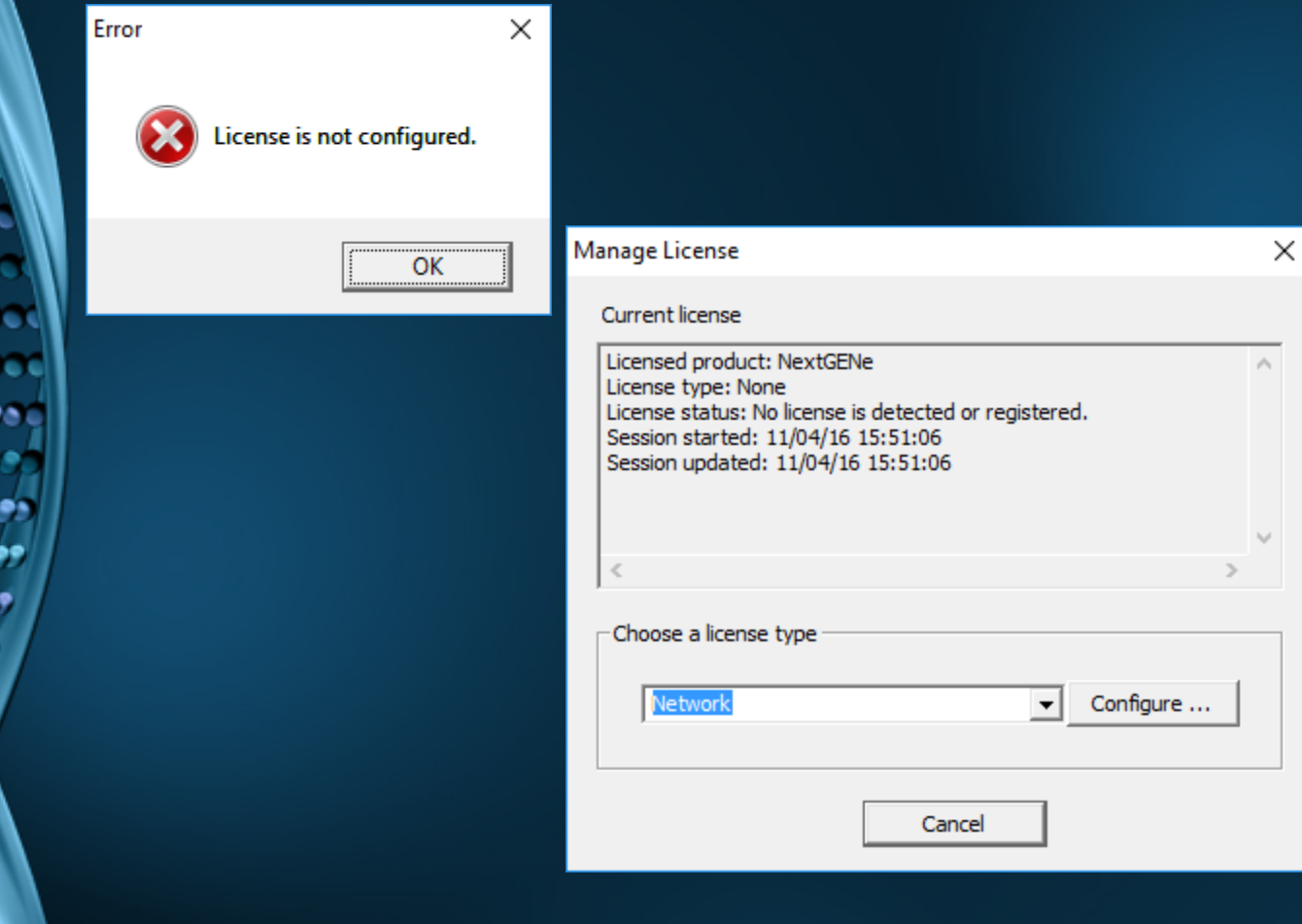

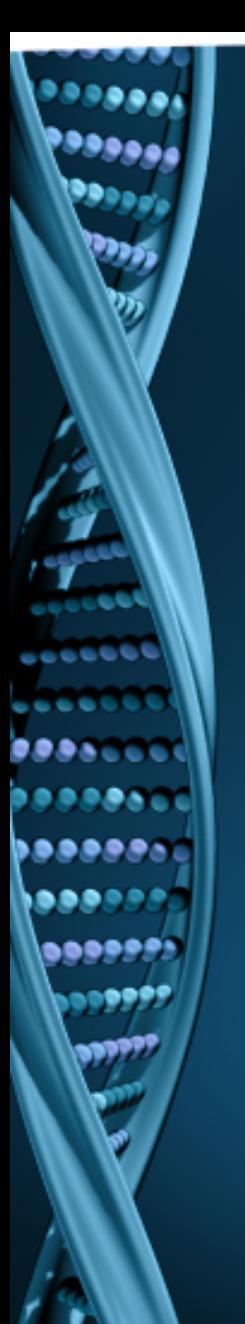

- 1. Input host name or IP Address.
- 2. Click Connect. Message will show "Succeeded".
- 3. Click OK.
- 4. NextGENe will automatically open if connection is properly established and a license is available.

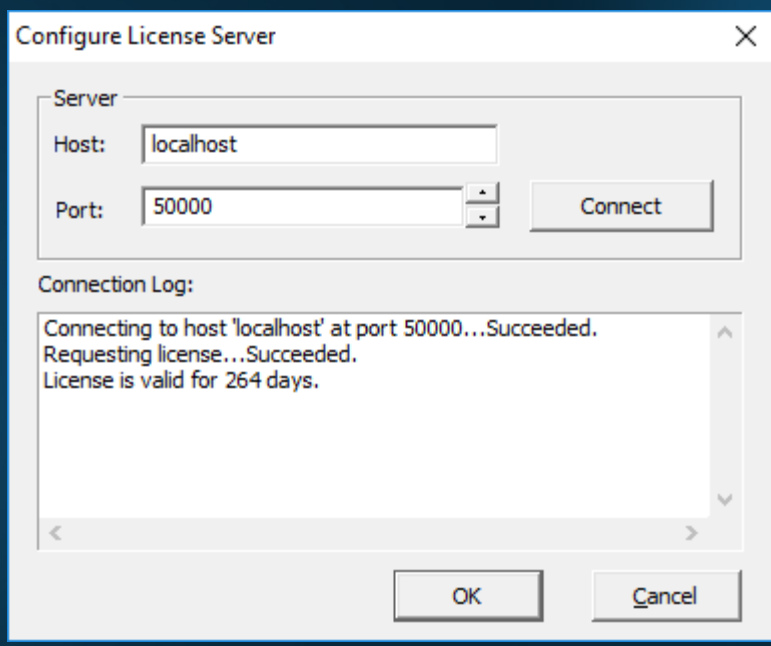